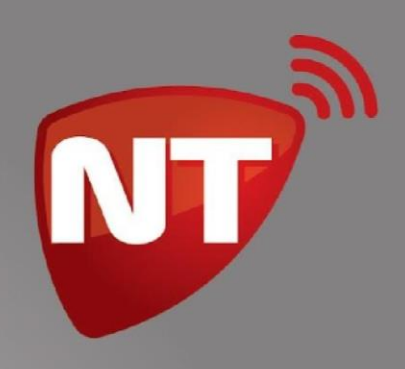

# Manual de uso **Comunicador wifi**

**WIFI APP** 

www.netio.com.ar

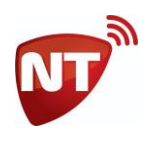

# **Introducción**

Los comunicadores **WiFi App** son equipos de comunicación para sistemas de alarmas residenciales. Estos comunicadores se conectan al bus de datos de los paneles de alarmas compatibles, dejando libre el comunicador telefónico del panel para opcionalmente conectar una línea telefónica fija y obtener mayor redundancia en el reporte de eventos.

Los WiFi App tienen como funcionalidad principal el envío de eventos generados por el panel de alarma al centro de monitoreo en paquetes formato **TCP/IP**, utilizando para esto la red de de datos **WiFi local**  como medio de transmisión.

Además permiten al usuario de la alarma tener un mayor control a través de la aplicación **Click** para dispositivos móviles u otra de las diversas aplicaciones compatibles.

# **Características**

Las principales características de los comunicadores WiFi App son las siguientes:

- Comunicación por WiFi.
- Configuración para conectar a 2 redes WiFi, una principal y una de respaldo
- Transmisión de eventos en formato TCP/IP.
- Admite direcciones IP fijas o dinámicas.
- Servidor alternativo de respaldo y/o para reporte simultáneo.
- Compatibilidad con la aplicación Click disponible para Android e iOS.
- Compatibilidad con otras aplicaciones para dispositivos móviles.
- Conector para batería NiCa 3.6V antisabotaje de cableado.
- Programación por cable de programación y software de configuración para PC.
- 2 salidas de telecontrol por internet.
- 2 entradas de zona para sensores NA o NC (armadas o 24Hs).
- Bajo consumo de corriente que permite conexión directa a los terminales Vaux del panel.
- Conexión a la alarma por bus de datos C485.
- Reportes de hasta 8 particiones.
- Actualización local o remota de firmware.
- Modulo WiFi 2.4GHz certificado por Wi-Fi Alliance, SRRC, FCC, CE (RED), TELEC, IC & KCC

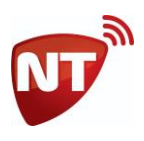

## **Especificaciones técnicas**

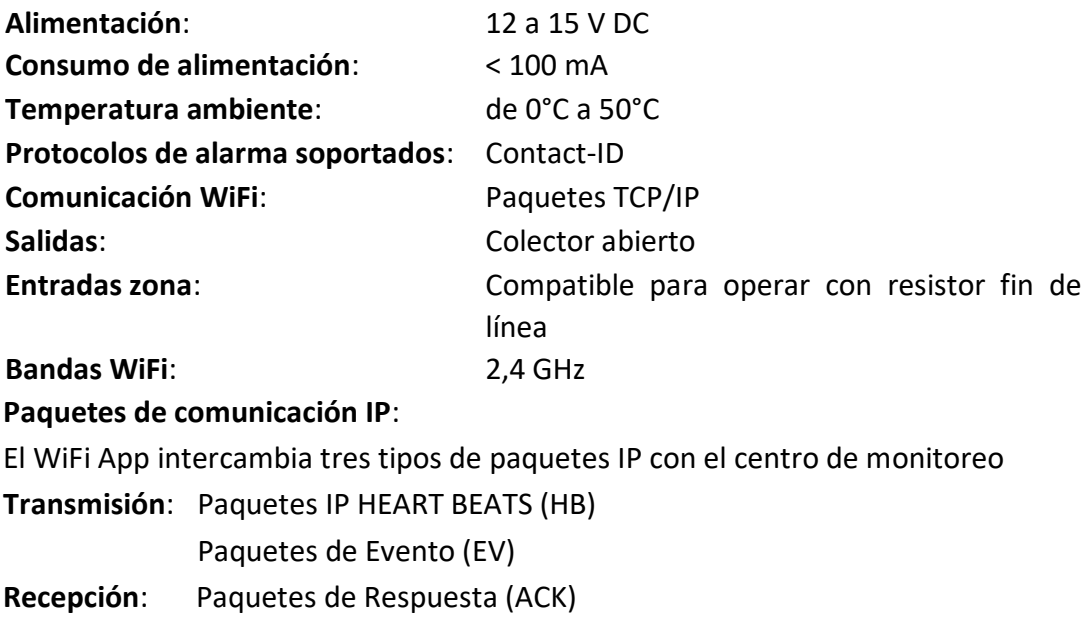

## **Paneles de alarma compatibles**

Los comunicadores WiFi App son compatibles con los siguientes modelos de paneles de alarma:

- DSC PowerSeries 585, 1616, 1832, 1864, 1404, 5010
- Paradox Spectra (4000, 5500, 6000, 7000) y Paradox Magellan (5000, 5050) ● Honeywell Vista 12, 15, 21, 48

Cada equipo WiFi App trae un firmware dedicado a un modelo específico de panel de alarma. Al momento de adquirir sus comunicadores WiFi App indíquele a su proveedor con qué panel de alarma tiene planeado instalarlo. De esta forma evita cualquier tipo de incompatibilidad.

Si va a cambiar el panel de alarma en una instalación ya realizada por un panel de otro modelo, será necesario cambiar el firmware del WiFi App para volverlo compatible con el nuevo panel. Para realizar esta operación comuníquese con el soporte técnico de Netio SRL para recibir indicaciones de cómo realizar el cambio de firmware.

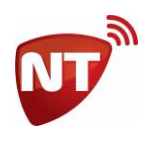

# **Instalación**

Como primera medida antes de la instalación del equipo, verificar el nivel de WiFI en el lugar donde va a realizar la instalación. Es posible sujetar el equipo a la pared, sin dejar de prestar especial atención al nivel de señal al realizar esta operación.

Antes de instalar un comunicador WiFi App observar las siguientes recomendaciones:

- No abra ni toque los componentes internos del WiFi App cuando esté encendido.
- La temperatura ambiente recomendada para su buen funcionamiento es: 0˚C a 50˚C.
- Manténgalo alejado de líquidos y otros productos que puedan dañarlo.
- La distancia máxima recomendada para su instalación: 20 metros del panel de alarma.
- Evite instalarlo en ambientes con equipos que puedan generar altos niveles de campo electromagnético como motores, tableros de energía, acondicionadores de aire y otros.

#### **Conexión a panel de alarma compatible**

Antes de conectar el equipo al panel de alarmas, quitar la energía del panel y desconectar la batería. Conectar los bornes AUX+, AUX-, YL, GR del WiFi App a los bornes AUX+, AUX-, YL y GR respectivamente del, como se indica en el diagrama siguiente.

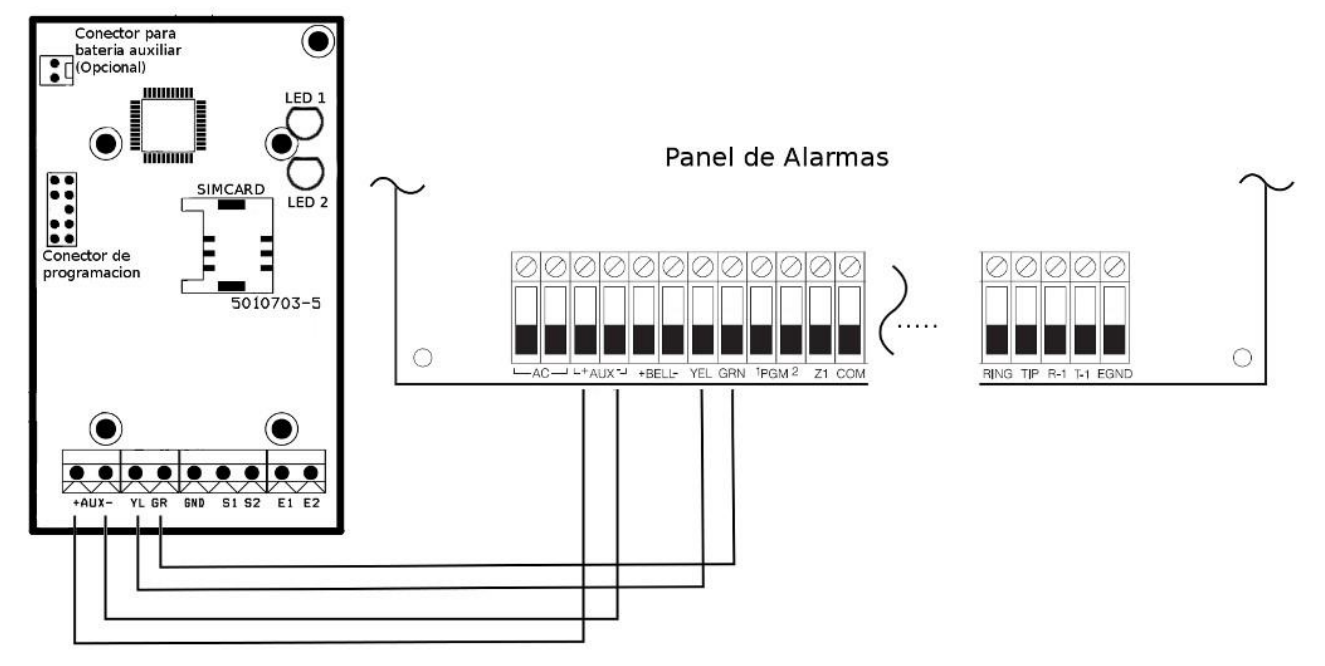

Luego de realizar las conexiones, colocar la tapa del equipo haciendo presión para calzar las trabas, tenga cuidado que el cableado salga cómodamente por el agujero provisto. Conectar la batería y la alimentación del panel de alarmas.

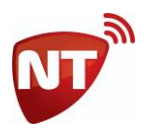

## **Conexión a panel de alarmas no compatible**

Si el panel de alarmas no es compatible y además no posee comunicador telefónico (por lo que tampoco sería compatible con comunicador universal de la serie NT-Com) se puede monitorear a través de un WiFi App conectado a la salida de sirena del panel a través de un relé como se muestra en el siguiente diagrama.

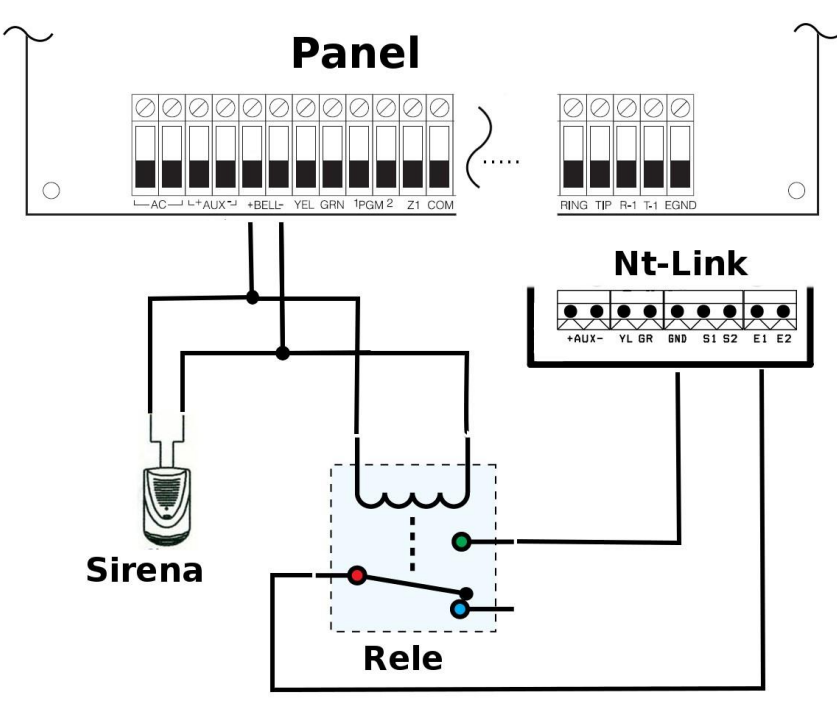

De esta manera cualquier panel de alarmas puede ser monitoreado a través de un comunicador WiFi App.

# **Configuración necesaria en el panel de alarma**

Como los comunicadores WiFi App se conectan directamente al bus de datos del teclado del panel de alarma en forma transparente, la alarma no lo reconocerá como un comunicador. Esto implica que es necesario configurar la ausencia de comunicador en el panel para evitar reportes de falla de comunicador.

#### **Panel de Control Honeywell™ Vista**

Para la compatibilidad con paneles Honeywell™ Vista se deben configurar algunos parámetros en el panel de control. Esta descripción contiene los pasos mínimos para habilitar los reportes a través del comunicador WiFi App.

- \*191 Consola 3 Dirección 18
	- Configurar 10 (El comunicador WiFi App viene preconfigurado para la dirección 18, debe prestarse atención de no tener un teclado en la misma dirección)
- \*29 Salida Contact ID ECP para ACM
	- Configurar en 1

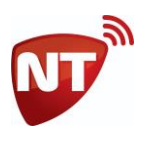

- \*48 Formato de comunicación
	- Configurar en 77
- \*49 Informe Dividido Dual
	- Configurar en 5
- \*54 Retardo Señales Dinámicas
	- Configurar en 0
- \*55 Prioridad Señales Dinámicas
	- Configurar en 1

Luego se deben configurar los códigos de informe que se deseen transmitir (Secciones \*59 hasta \*76)

## **Funcionamiento**

El comunicador WiFi App se conecta al bus de datos del teclado de la alarma y lee las señales que el panel le transmite por este medio para interpretarlas y enviarlas por internet.

En su uso habitual, el equipo verifica sistemáticamente las condiciones del vínculo IP con el centro de monitoreo. Esta verificación es realizada a través del envío periódico de un paquete denominado "*Heart Beat*". Al ser enviado un paquete *heart beat*, el WiFi App aguarda la recepción del paquete de respuesta (ACK) proveniente del servidor de monitoreo. Si durante este proceso se envían tres *heart beats*  consecutivos y ninguna respuesta fuese recibida, el vínculo con IP se considera desconectado. El equipo se comunica con una dirección IP principal y si pierde contacto intentará comunicarse a otra dirección IP secundaria. Alternativamente, puede configurarse para que envíe las señales en forma paralela a ambas direcciones, habilitando el servicio correspondiente.

En funcionamiento normal, ambos leds permanecerán de color verde y el led inferior parpadea en forma rápida continua cuando el comunicador esté interceptando señales del panel.

El uso de la aplicación Click o cualquier otra aplicación para dispositivos móviles requiere que el comunicador esté activo en comunicación con el servidor responsable de la aplicación.

#### **Interpretación de los LEDs externos**

El equipo cuenta con dos LEDs bicolor (rojo-verde) que indican el estado de funcionamiento del equipo en su color y comportamiento:

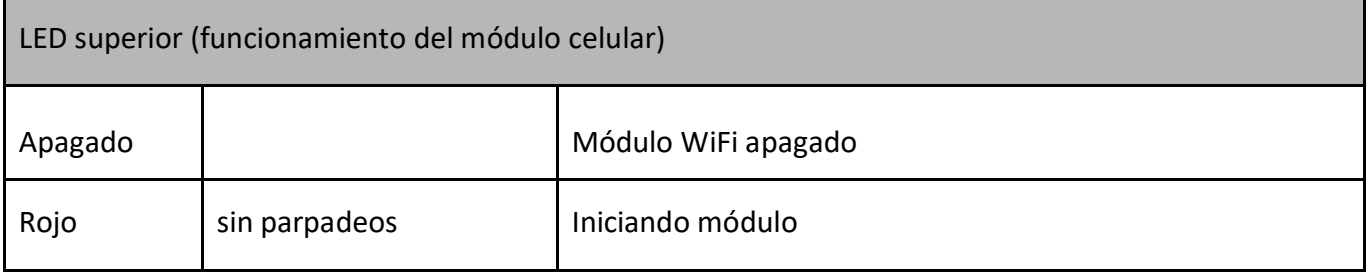

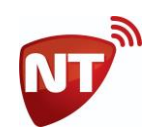

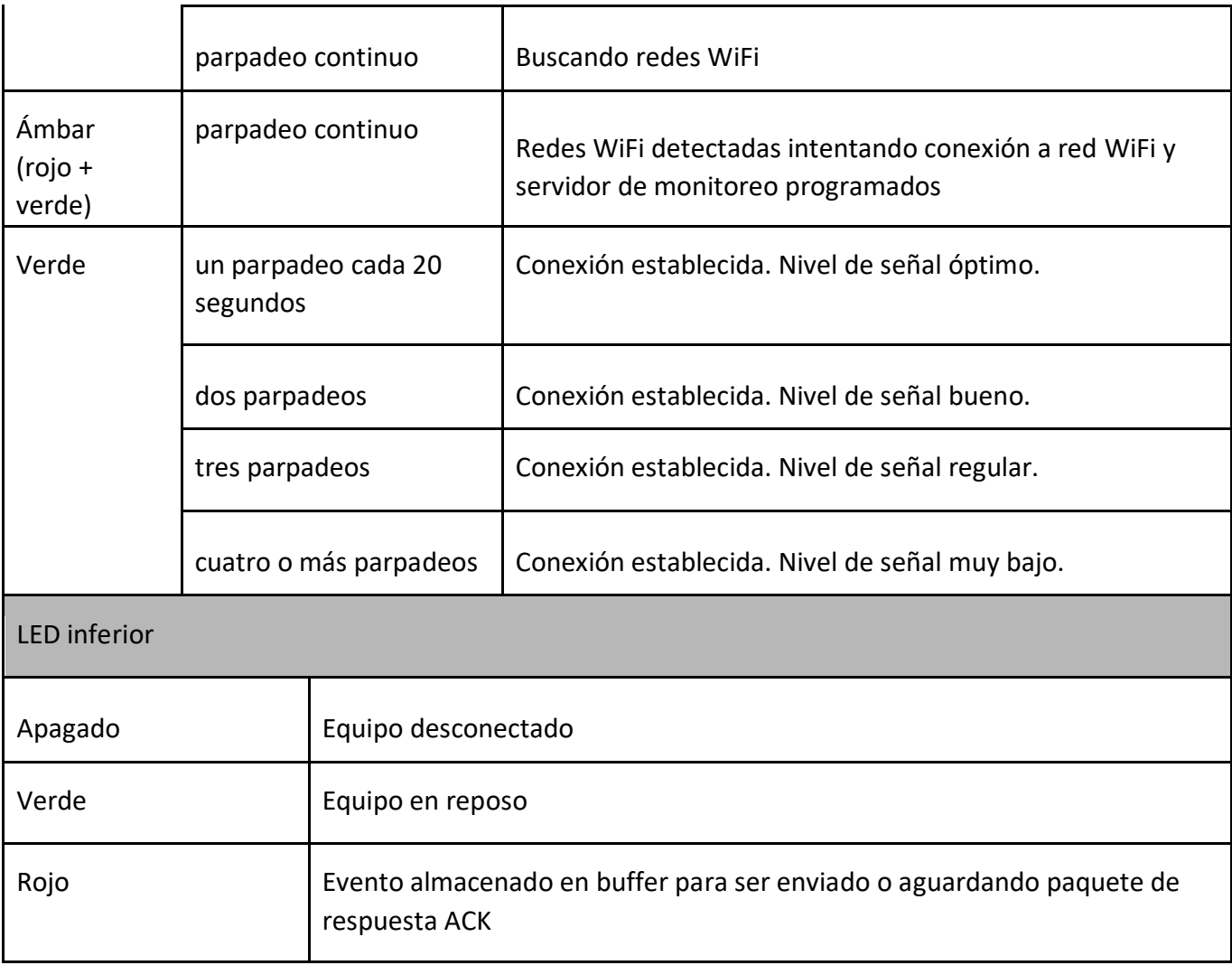

## **Escenarios de comunicación**

De acuerdo a las necesidades que tenga el usuario, el instalador y el centro de monitoreo, los WiFi App pueden configurarse para funcionar bajo distintos escenarios de comunicación entre el comunicador, el centro de monitoreo y los servidores de Click.

Para más información sobre la aplicación Click para dispositivos móviles, sus prestaciones, configuración y funcionamiento general puede ingresar a [www.netio.com.ar](http://www.netio.com.ar/) o contactarse con el personal técnico o comercial de Netio SRL.

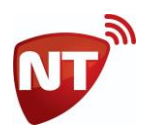

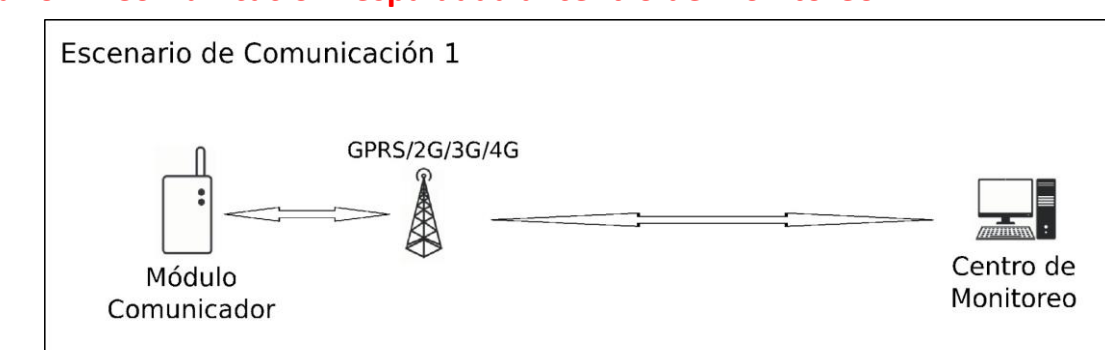

#### **Escenario 1 - Comunicación respaldada al centro de monitoreo**

Este escenario permite la recepción directa de los eventos del panel alarma en el centro de monitoreo, con la posibilidad de configurar segunda una dirección IP o dominio como servidor de respaldo y/o un servidor adicional para la recepción de eventos en paralelo.

Este escenario requiere que el centro de monitoreo sea capaz de programar una receptora **Netio TCP** en su centro de recepción de eventos.

Este es el escenario que se debe configurar para que el comunicador funcione con cualquier aplicación para dispositivos móviles compatible, que no sea Click.

La programación a realizar en el comunicador es la siguiente (ver Programación):

- *Servidor 1* servidor principal del centro de monitoreo
- *Puerto 1* puerto del servidor principal del centro de monitoreo
- *Servidor 2* servidor secundario del centro de monitoreo (opcional)
- *Puerto 2* puerto del servidor secundario del centro de mo#heading=h.32ps9tumze89nitoreo (opcional)
- *Servidor 3\** servidor para reporte paralelo (opcional)
- *Puerto 3\** puerto del servidor para reporte paralelo (opcional)
- *Servicio 6\*\** habilitado (**1**)

\*Solo comunicadores con versión de firmware 8

\*\*Solo comunicadores con versión de firmware 7

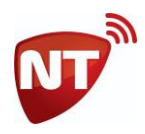

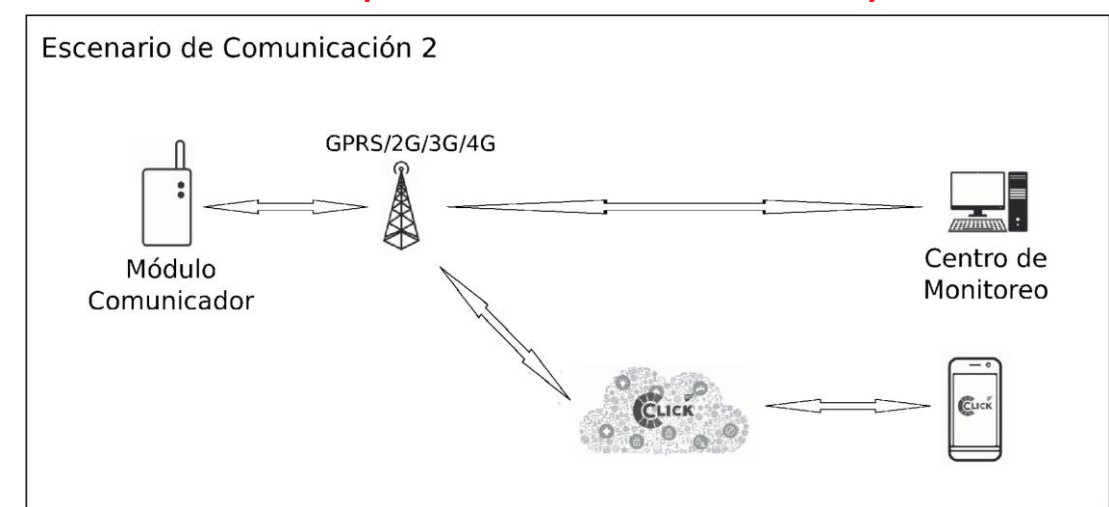

### **Escenario 2 - Comunicación en paralelo al centro de monitoreo y Click**

Este escenario permite la recepción directa de los eventos del panel alarma en el centro de monitoreo y simultáneamente que los usuarios puedan hacer uso de la aplicación Click para dispositivos móviles. Este escenario requiere que el centro de monitoreo sea capaz de programar una receptora **Netio TCP**  en su centro de recepción de eventos.

En los comunicadores con versión de firmware 8 este escenario admite la configuración de un servidor de respaldo.

En comunicadores con versión de firmware 8, la programación a realizar es la siguiente (ver Programación):

- *Servidor 1* servidor principal del centro de monitoreo
- *Puerto 1* puerto del servidor principal del centro de monitoreo
- *Servidor 2* servidor secundario del centro de monitoreo (opcional)
- *Puerto 2* puerto del servidor secundario del centro de monitoreo (opcional)
- *Servidor 3* servidor de Click (**gt1.ntdns.host**)
- *Puerto 3* puerto de monitoreo residencial de Click (**8038 o 8335**)

En comunicadores con versión de firmware 7, la programación a realizar es la siguiente (ver [Programación\)](https://docs.google.com/document/d/1z-BpHF13mOUZFzbpHA-uWlnWWu2Y3REZBd5125Tt0u0/edit#heading=h.ogn3gjyt106b):

- *Servidor 1* servidor del centro de monitoreo
- *Puerto 1* puerto del servidor del centro de monitoreo
- *Servidor 2* servidor de Click (**gt1.ntdns.host**)
- *Puerto 2* puerto de monitoreo residencial de Click (**8038 o 8335**)
- *Servicio 6* deshabilitado (**0**)

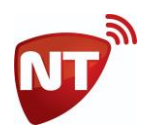

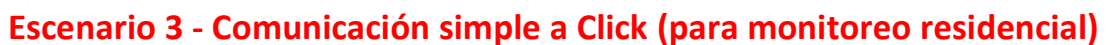

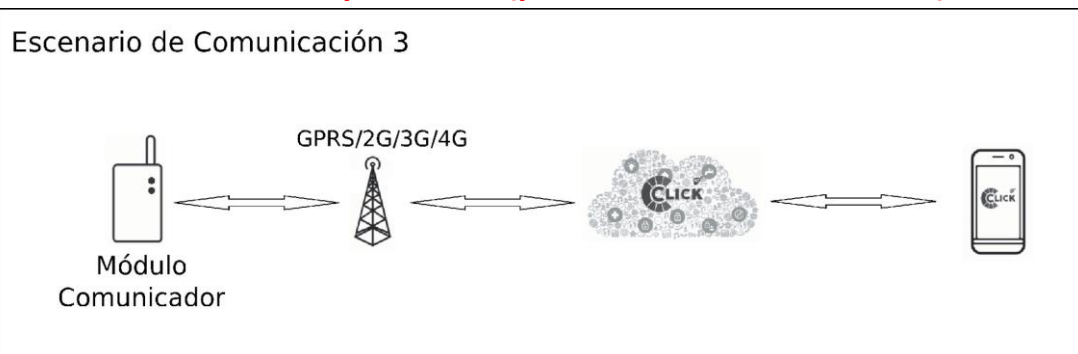

Este escenario es para quienes desean realizar un monitoreo residencial a través de la aplicación Click para dispositivos móviles sin que la alarma sea monitoreada por un centro de monitoreo.

La programación a realizar en el comunicador es la siguiente (ver Programación):

- *Servidor 1* servidor principal de Click (**gt1.ntdns.host**)
- *Puerto 1* puerto para monitoreo residencial de Click (**8038 o 8335**)
- *Servidor 2* servidor secundario de Click (**gt2.ntdns.host**)
- *Puerto 2* puerto para monitoreo residencial de Click (**8038 o 8335**)
- *Servidor 3\** no se usa
- *Puerto 3\** no se usa
- *Servicio 6\*\** habilitado (**1**)
- \*Solo presente en comunicadores con versión de firmware 8
- \*Solo comunicadores con versión de firmware 7

## **Escenario 4 - Comunicación a Click con retransmisión a central de monitoreo**

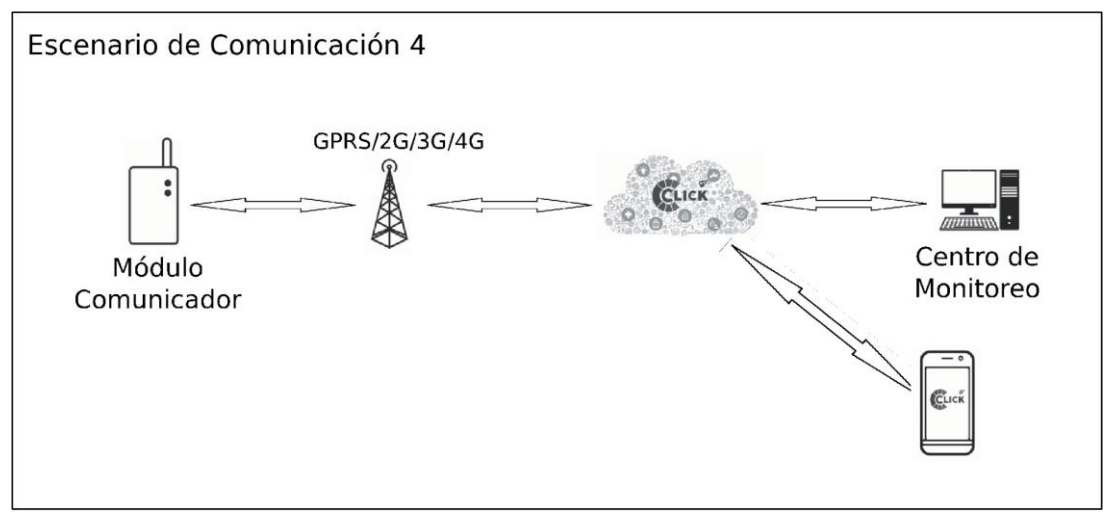

Este escenario es para los casos que el comunicador quiera ser monitoreado por un centro de monitoreo, pero el mismo no cuente con la posibilidad de configurar una receptora Netio TCP.

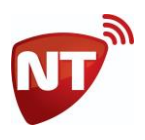

Para este escenario el centro de monitoreo debe configurar una receptora **Surgard TCP** en modo cliente en su centro de recepción de eventos o puede utilizar una receptora **Netio UDP** si cuenta con una ya configurada en funcionamiento.

La retransmisión de los eventos debe ser configurada en el servidor de Click, por lo tanto si desea trabajar en este escenario complete el formulario virtual disponible en [www.netio.com.ar](http://www.netio.com.ar/) y póngase en contacto con el personal de soporte técnico de Netio SRL para que realicemos esta configuración.

La programación a realizar en el comunicador es la siguiente (ver Programación):

- *Servidor 1* servidor principal de Click (**gt1.ntdns.host**)
- *Puerto 1* puerto asignado en el servidor Click para su centro de monitoreo
- *Servidor 2* servidor secundario de Click (**gt2.ntdns.host**)
- *Puerto 2* puerto asignado en el servidor Click para su centro de monitoreo
- *Servidor 3\** no se usa
- *Puerto 3\** no se usa
- *Servicio 6\*\** habilitado (**1**)

\*Solo presente en comunicadores con versión de firmware 8

\*\*Solo comunicadores con versión de firmware 7